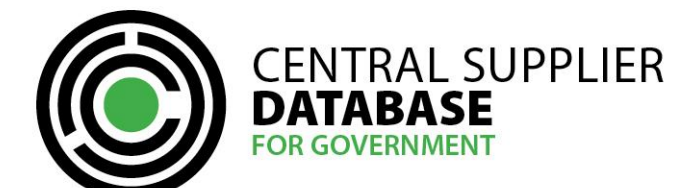

# **Table of Contents**

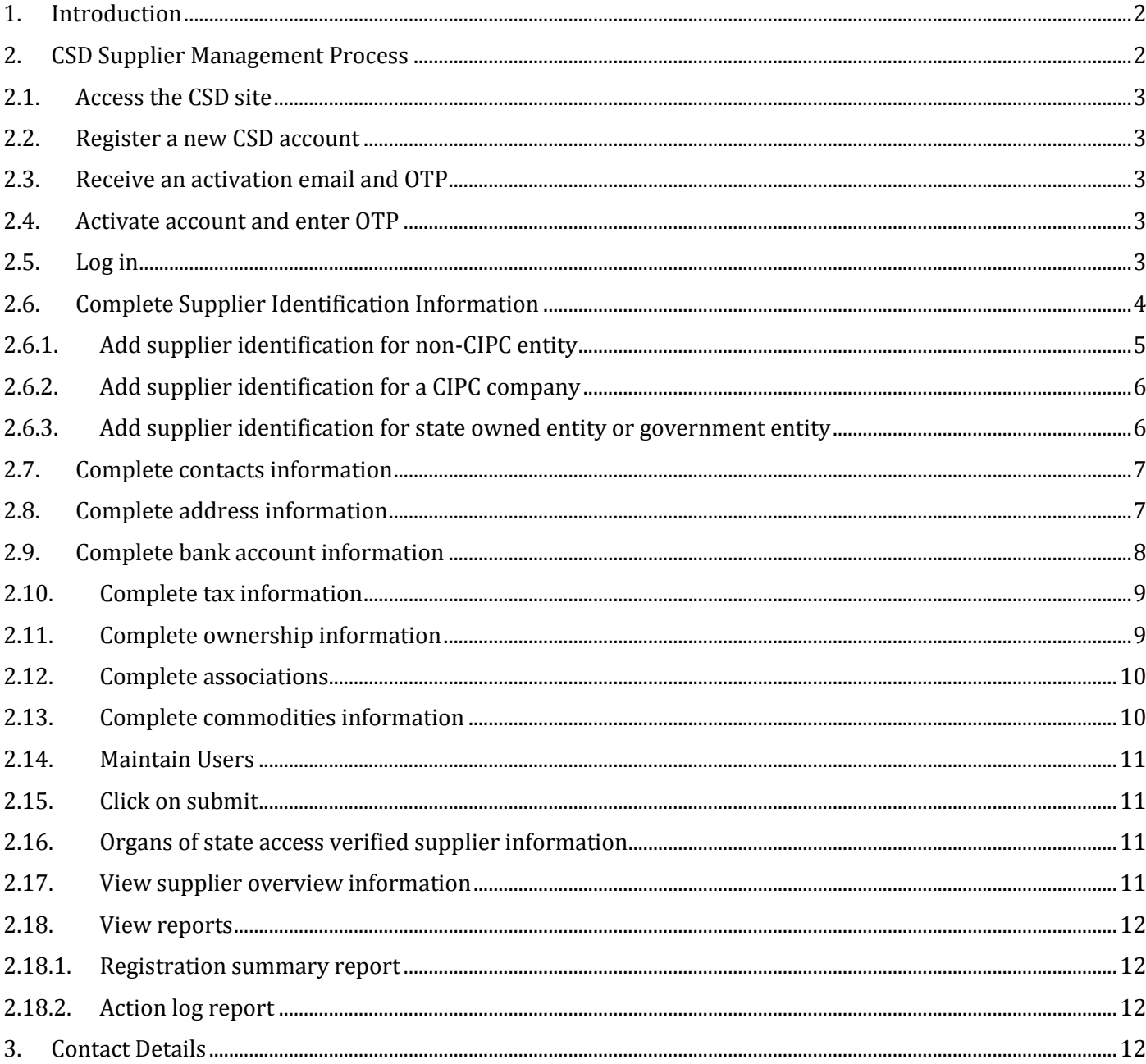

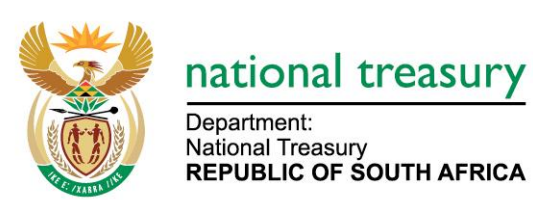

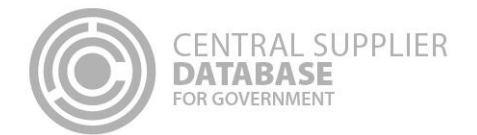

## <span id="page-1-0"></span>**1. Introduction**

The purpose of this document is to serve as a reference guide on how to register as a supplier on the Central Supplier Database (hereafter referred to as the CSD).

Suppliers will be required to have a valid e-mail address, cellphone number and bank account to register on the CSD.

Recommended browsers include:

- Chrome from version 40
- Firefox from version 36
- Internet Explorer from version 11
- · Opera from version 26
- Safari from version 7

Note that Google's reCAPTCHA service is used to prevent irrelevant or unsolicited messages sent over the Internet. Therefore the browser must be able to connect to the following url:<https://www.google.com/recaptcha>

### <span id="page-1-1"></span>**2. CSD Supplier Management Process**

The CSD supplier management process outlines from when a user registers a new account on the CSD to when the organs of state access the verified supplier information on the CSD.

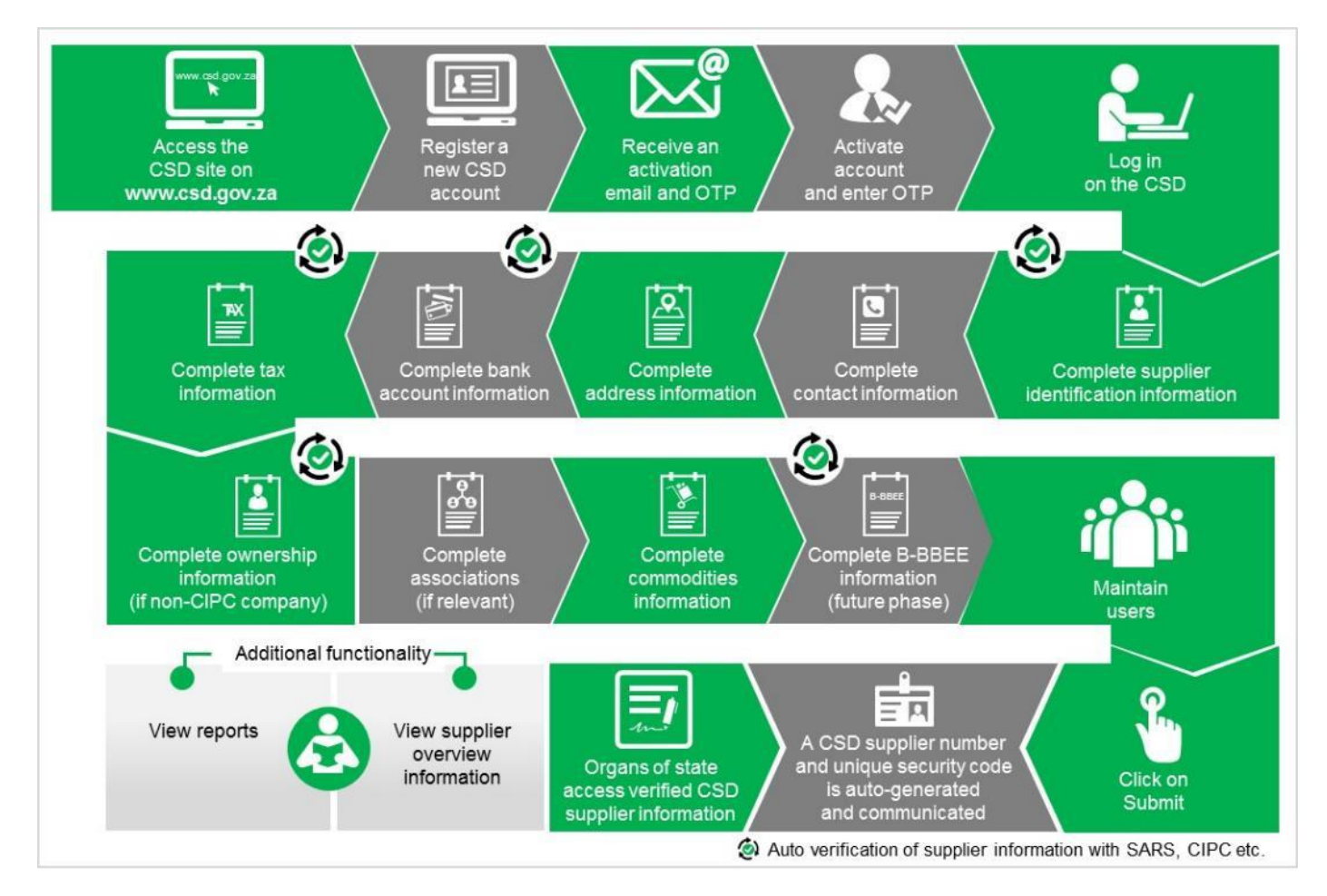

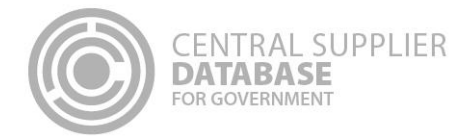

#### **Figure 1 – CSD Supplier Management Process**

## <span id="page-2-0"></span>**2.1.Access the CSD site**

#### **Actions:**

1. Enter [www.csd.gov.za](http://www.csd.gov.za/)

### **2.2.Register a new CSD account**

<span id="page-2-1"></span>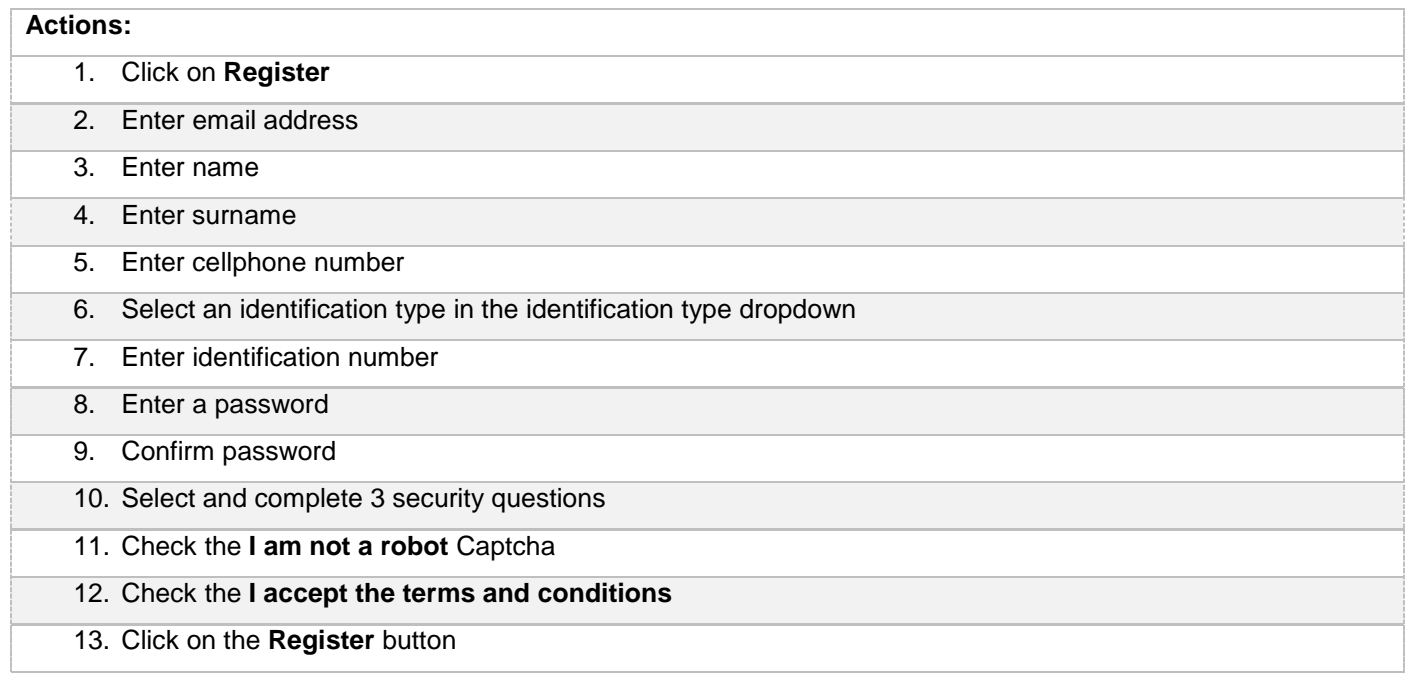

## <span id="page-2-2"></span>**2.3.Receive an activation email and OTP**

#### **Actions:**

- 1. Open the CSD activation e-mail and click on the **Activate Account** link
	- A One Time Pin (OTP) is sent as an SMS to the cellphone number provided on the registration screen

### <span id="page-2-3"></span>**2.4.Activate account and enter OTP**

#### **Actions:**

1. Click on the **Activate Account** link 2. Enter the OTP in the Account Activation screen 3. Click on the **Submit** button

### <span id="page-2-4"></span>**2.5.Log in**

Once the user has successfully registered and activated their CSD account, the user can then log in on the CSD.

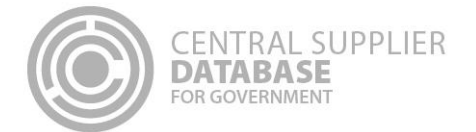

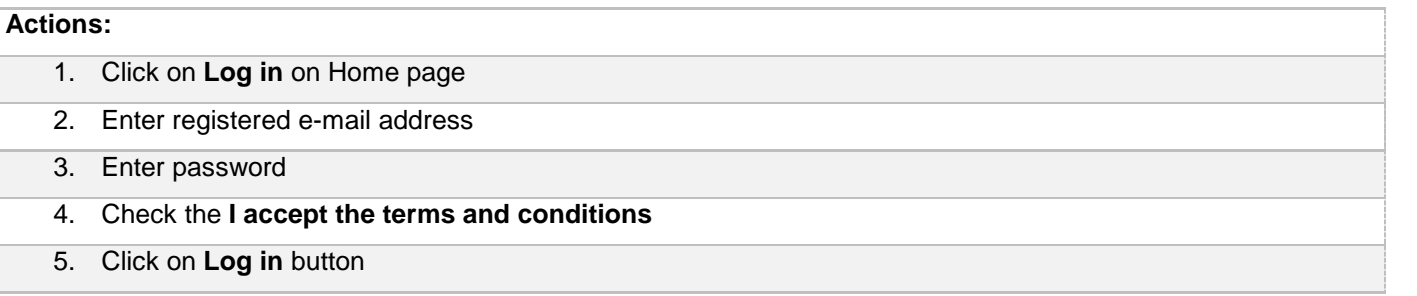

## <span id="page-3-0"></span>**2.6.Complete Supplier Identification Information**

The below table outlines the different supplier types and supplier sub-types as well as the identification number and tax reference number that must be provided per supplier type.

The supplier type, supplier sub-type will be selected and identification type entered on the supplier identification section of the CSD. The tax reference number will be entered on the tax section of the CSD.

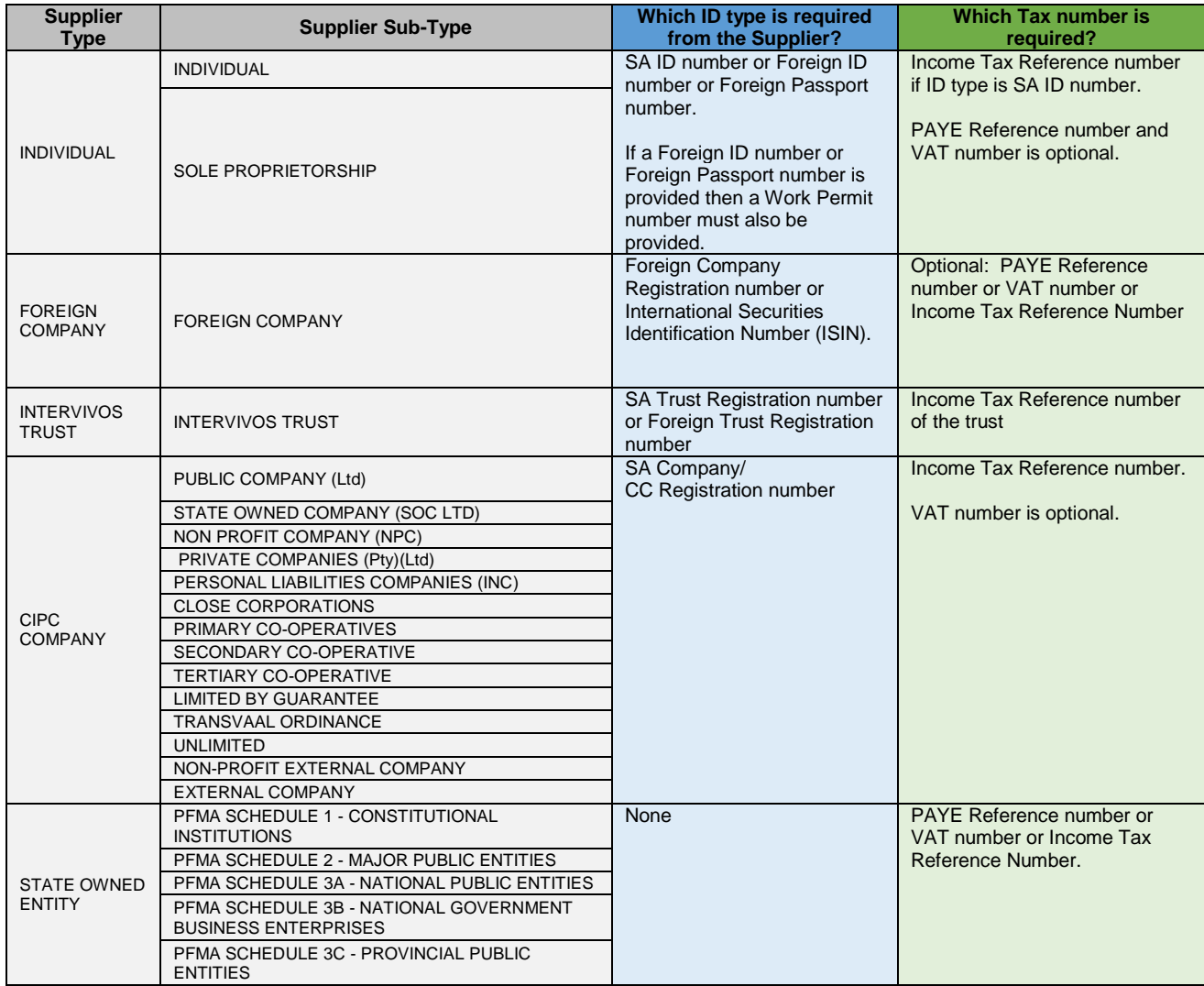

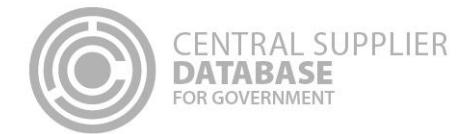

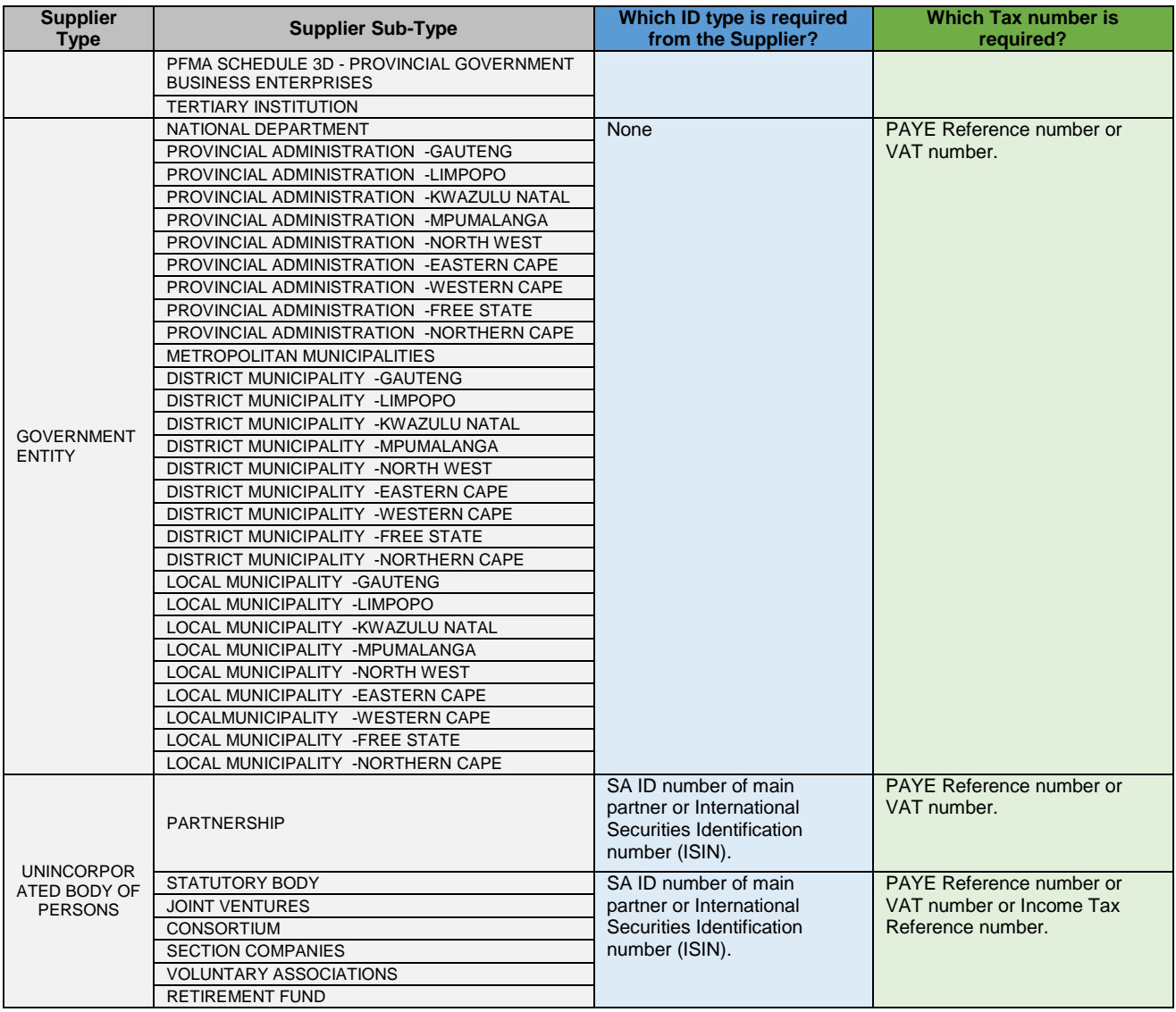

#### <span id="page-4-0"></span>**2.6.1.Add supplier identification for non-CIPC entity**

Follow the below steps when adding the following supplier types (as per supplier type requirements table):

- Individual
- Foreign company
- Trust
- Unincorporated body of persons

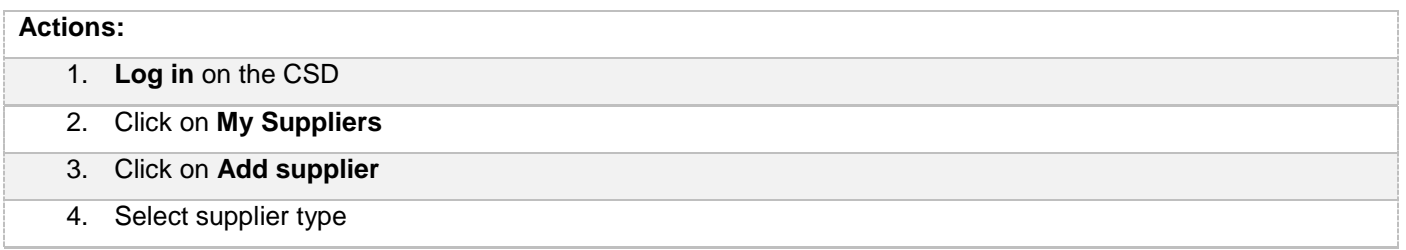

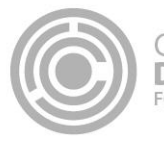

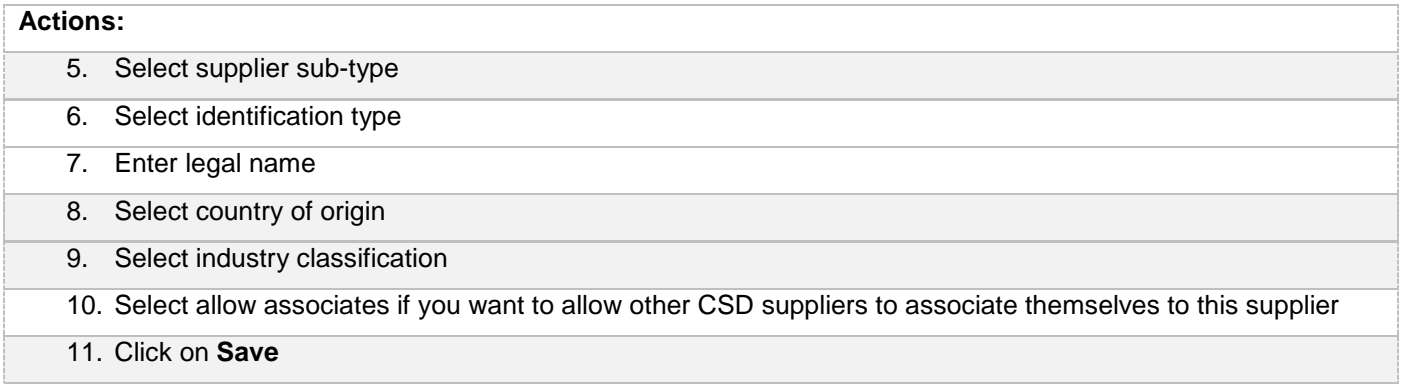

### **2.6.2.Add supplier identification for a CIPC company**

Follow the below steps when adding a **CIPC company** (as per supplier type requirements table):

#### <span id="page-5-0"></span>**Actions:**

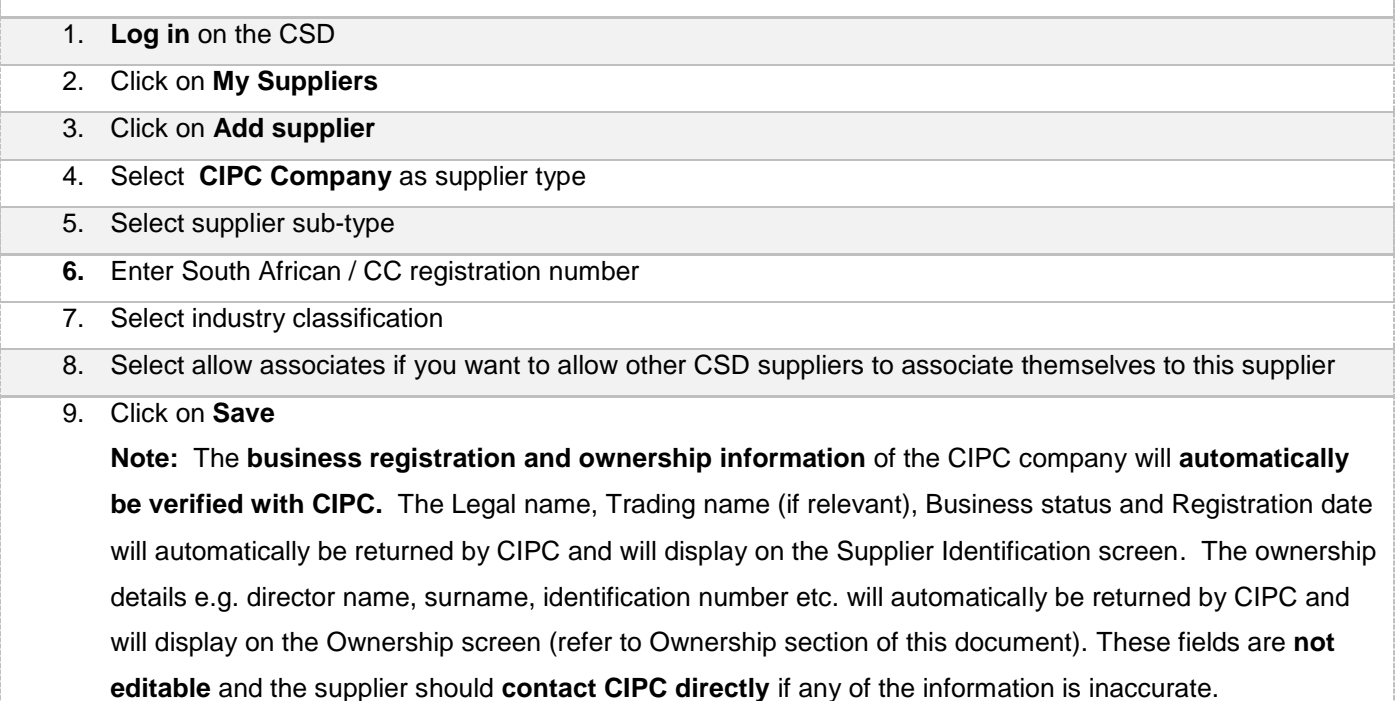

#### <span id="page-5-1"></span>**2.6.3.Add supplier identification for state owned entity or government entity**

Follow the below steps when adding a **State Owned Entity** (not registered at CIPC) or **Government Entity** (as per supplier type requirements table). Note: If a state owned entity is registered at CIPC then follow the maintain supplier identification for a CIPC company steps.

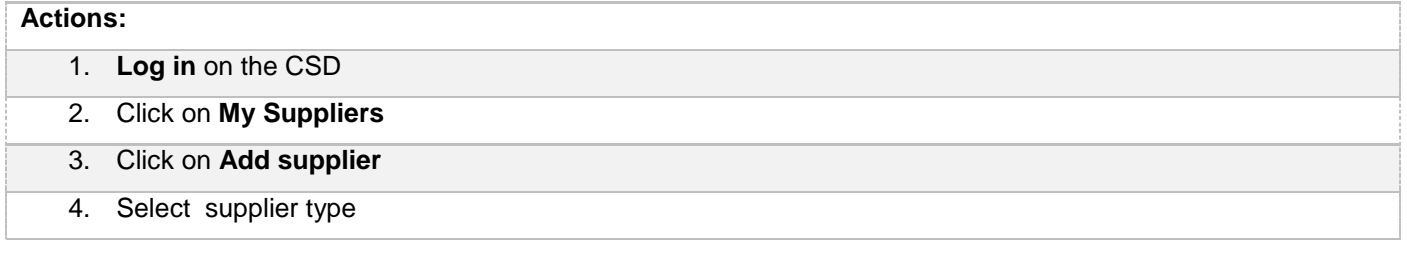

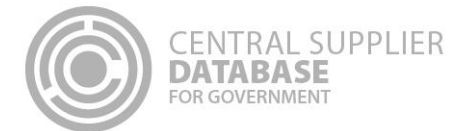

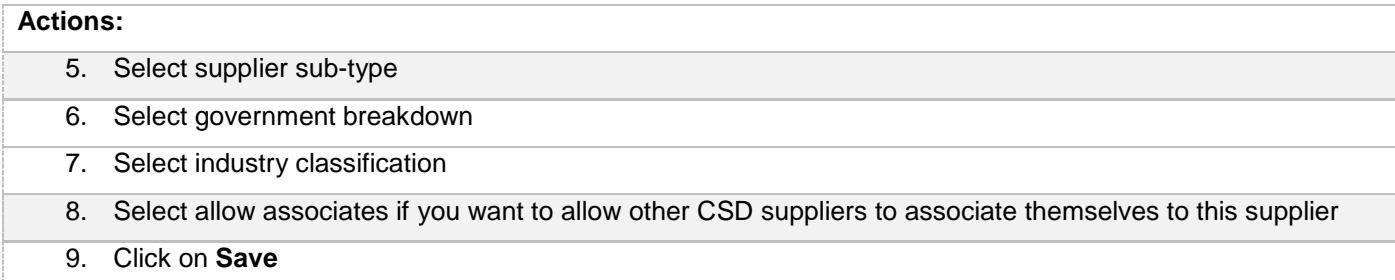

## <span id="page-6-0"></span>**2.7.Complete contacts information**

Follow the below steps when adding a contact:

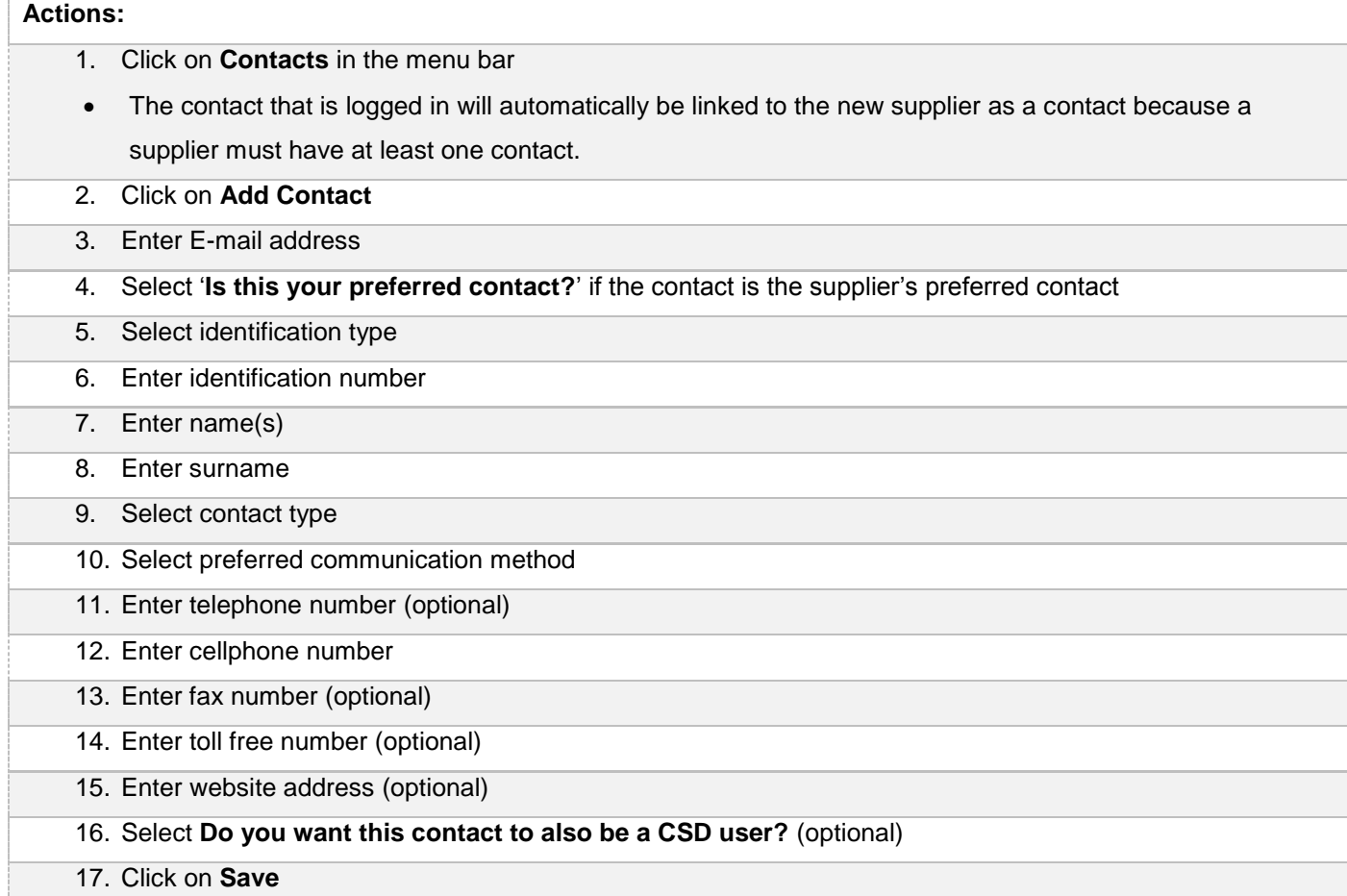

## <span id="page-6-1"></span>**2.8.Complete address information**

Follow the below steps when adding an address:

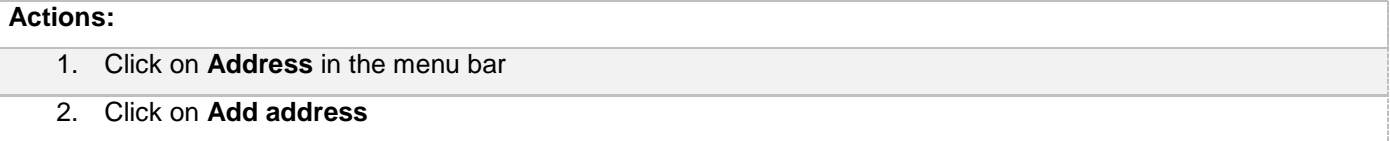

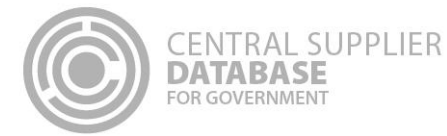

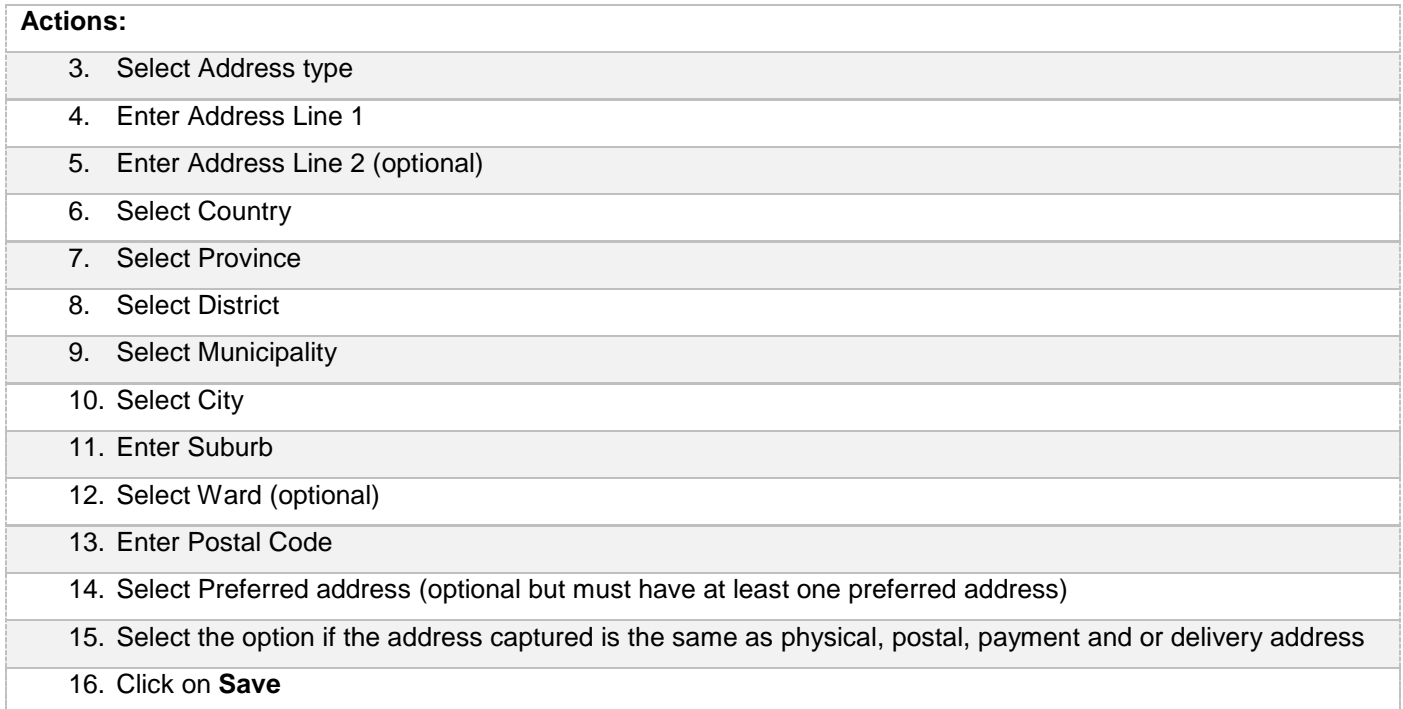

## <span id="page-7-0"></span>**2.9.Complete bank account information**

When a new bank account is added or any existing bank accounts are edited, an OTP will be sent to the preferred contact. A notification e-mail will be sent to the supplier's preferred contact and the user making the changes when changes are made to the supplier's banking information.

The bank account information will automatically be verified with the CSD. The bank name and branch name will automatically be returned by the CSD and will display on the Bank Account list. These fields are not editable.

Follow the below steps when adding a bank account:

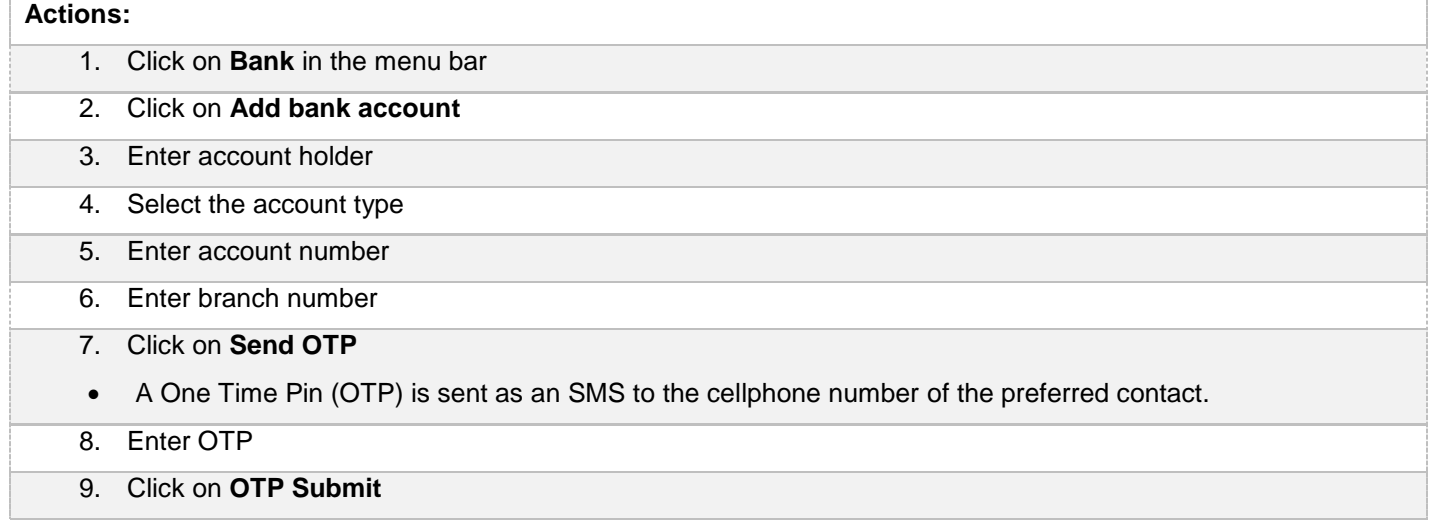

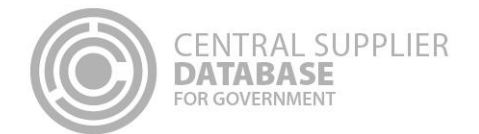

## <span id="page-8-0"></span>**2.10. Complete tax information**

The tax information will automatically be verified with SARS and a tax clearance status and tax clearance certificate date (if a valid tax clearance certificate) will be automatically be returned by SARS. These fields are not editable.

If a supplier **does not have a valid tax clearance certificate** then follow the below steps:

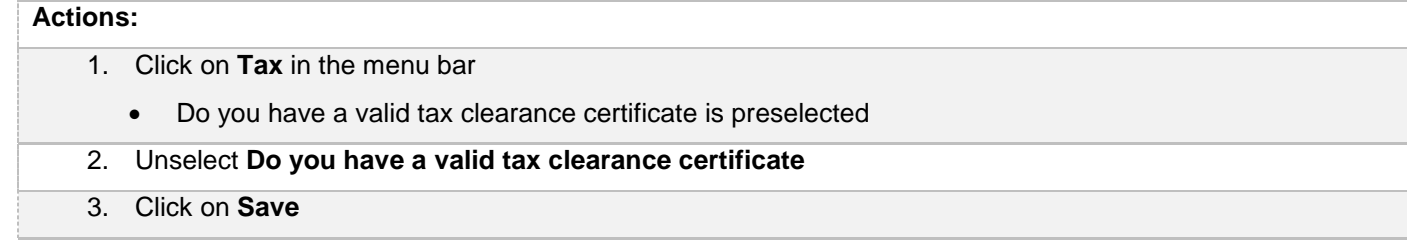

If a supplier **has a valid tax clearance certificate** then follow the following steps:

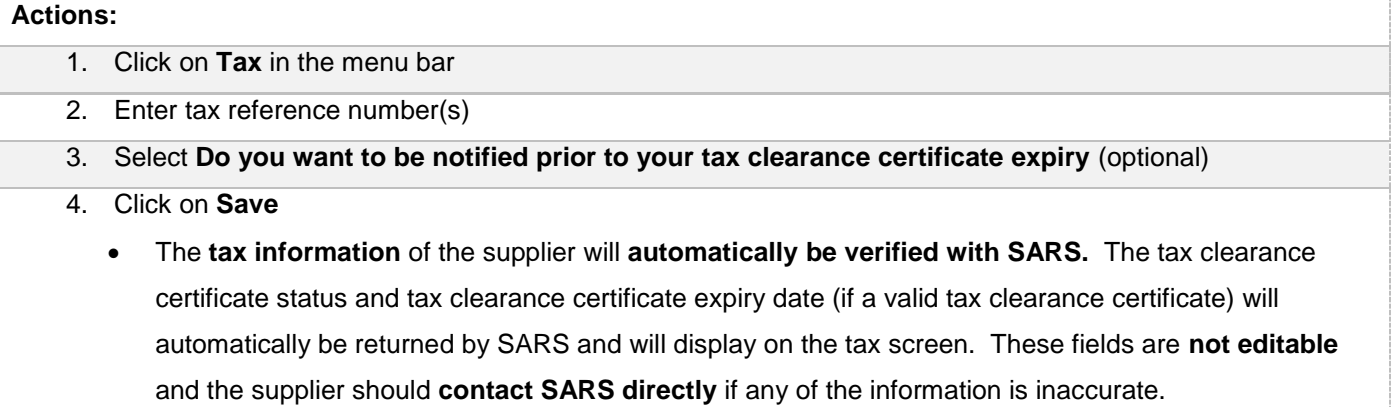

### <span id="page-8-1"></span>**2.11. Complete ownership information**

The ownership information of a CIPC company will automatically be verified with CIPC. The ownership details e.g. director name, surname, identification number, director type, director status and appointment date will automatically be returned by CIPC and will display on the Ownership screen. These fields are not editable.

If the company is **not registered at the CIPC** then follow the below steps:

**Actions:**

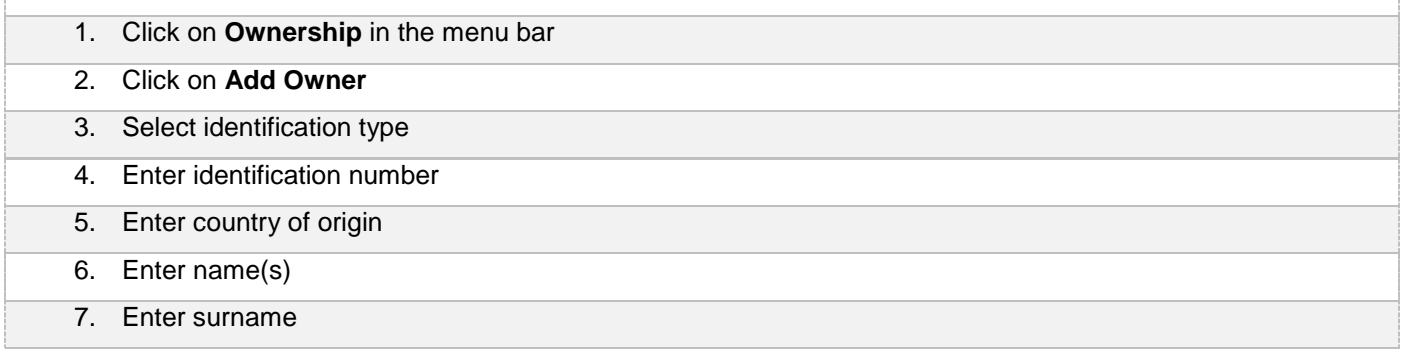

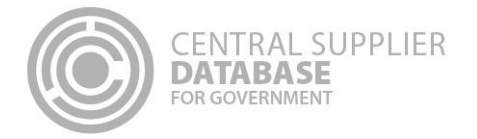

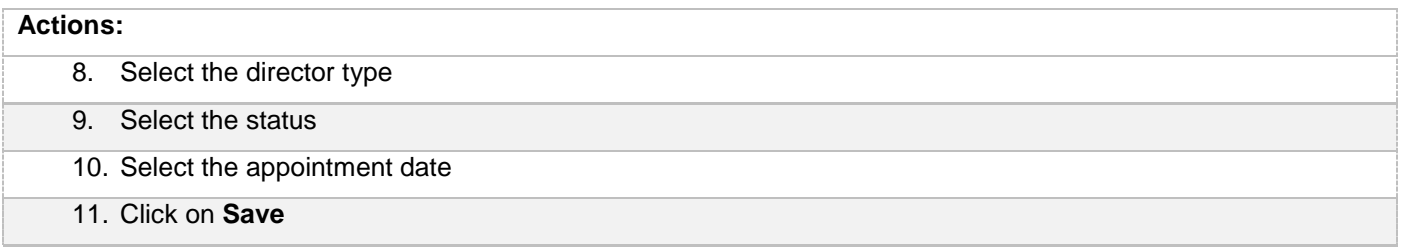

## <span id="page-9-0"></span>**2.12. Complete associations**

A supplier can only associate itself to another supplier that is registered on the CSD. Follow the below steps when adding an association:

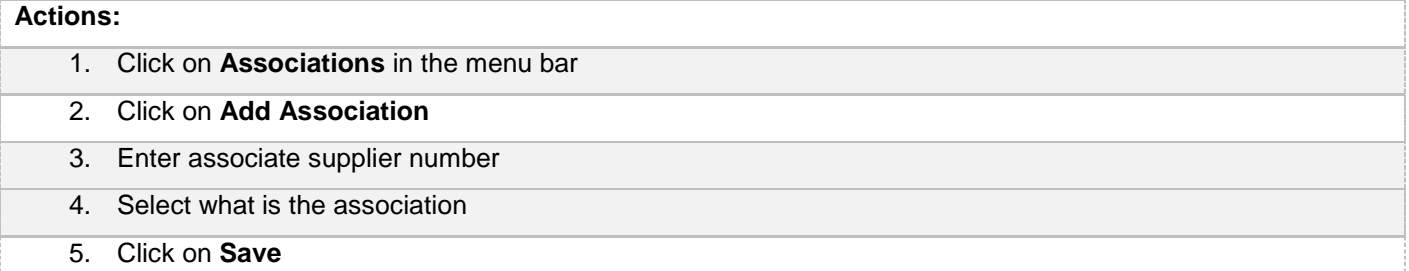

## <span id="page-9-1"></span>**2.13. Complete commodities information**

#### Follow the below steps when adding commodities:

## **Actions:** 1. Click on **Commodity** in the menu bar 2. Click on **Add Commodity** 3. Enter name 4. Enter description (optional) 5. Select segment 6. Select family 7. Select classes and commodities 8. Click on **Add** 9. Click on **Save and Continue**

Follow the below steps when adding the location of where the goods and services can be delivered: **Actions:**

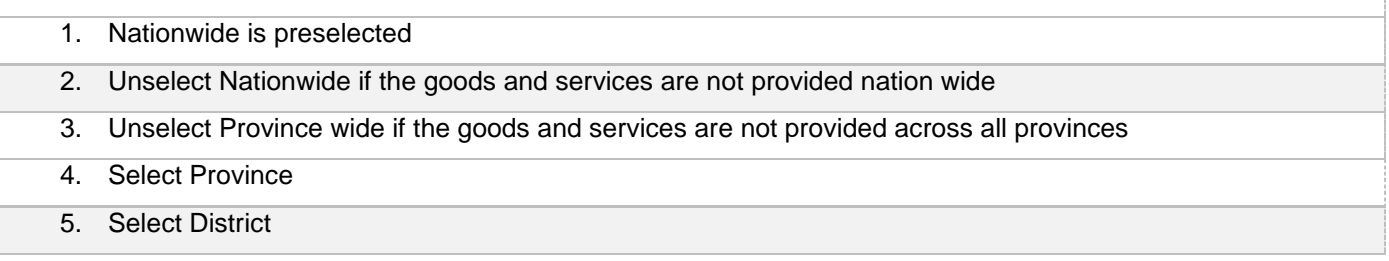

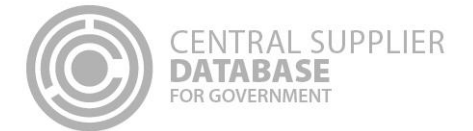

#### **Actions:**

- 6. Select Municipalities
	- 7. Click on **Save**

#### <span id="page-10-0"></span>**2.14. Maintain Users**

Follow the below steps to dis-associate a user:

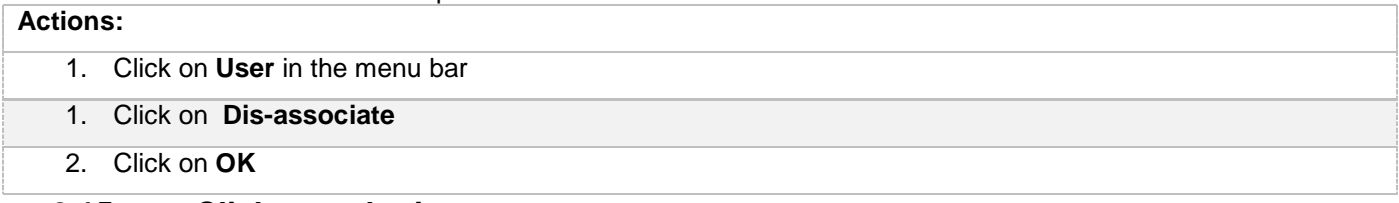

#### <span id="page-10-1"></span>**2.15. Click on submit**

#### **Actions:**

1. Click on **Overview** in the menu bar

 This will display an overview of the completion status of the supplier information, the verification status of the information verified with external systems as well as key information

#### 2. Click on **Submit**

 Supplier information is again verified with external systems (e.g. SARS, CIPC etc.) and if successful then a supplier number and unique supplier security code are auto-generated

#### <span id="page-10-2"></span>**2.16. Organs of state access verified supplier information**

Once the supplier information is successfully submitted then organs of state can access the verified supplier information. Suppliers can provide their CSD supplier number and unique security code to organs of state to view their verified CSD supplier information.

#### <span id="page-10-3"></span>**2.17. View supplier overview information**

The Overview Screen provides the status of a supplier. The icons are hyperlinks and can be clicked to navigate the user to the relevant screen.

#### **Actions:**

## 1. Click on **Overview** in the menu bar The **Completion Status** informs the supplier on the status of their information. The information will be either Completed, In Progress or Outstanding. The **Verification Status** informs the supplier on the status of the information that must be verified by external systems e.g. SARS, CIPC etc. The information will either be Successful, Retry or Failed. The **Key Information** include business status, tax compliance status and bank account status

#### 2. Click on **Submit**

If submit is successful then a CSD supplier number and unique security code will be auto-generated

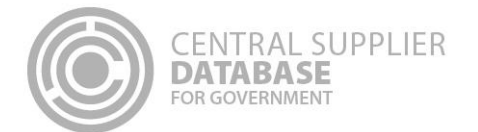

## <span id="page-11-1"></span><span id="page-11-0"></span>**2.18. View reports**

## **2.18.1. Registration summary report**

Follow the below steps to view the registration summary report:

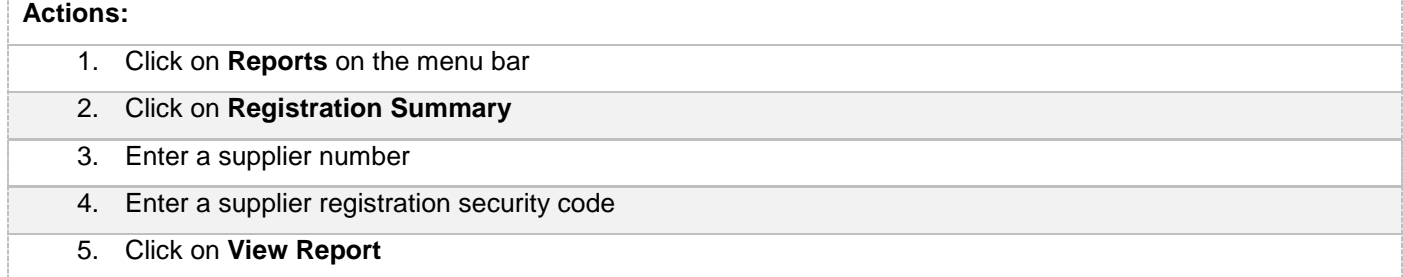

#### **2.18.2. Action log report**

Follow the below steps to view the action log report:

<span id="page-11-2"></span>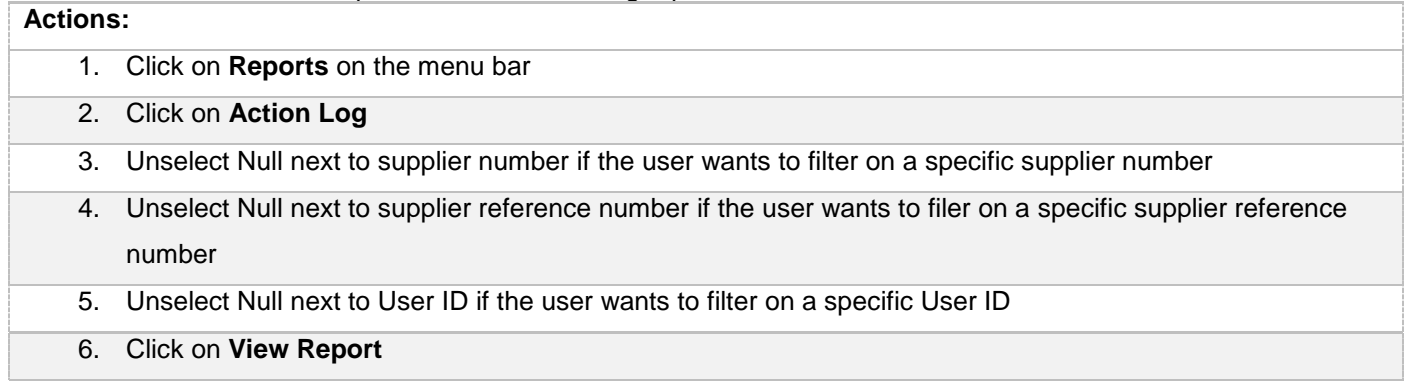

## <span id="page-11-3"></span>**3. Contact Details**

Click on Contact Us.